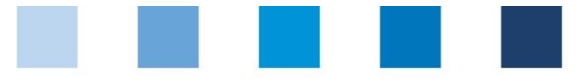

# Supporting document **Antibiotics database Functional overview for livestock owners**

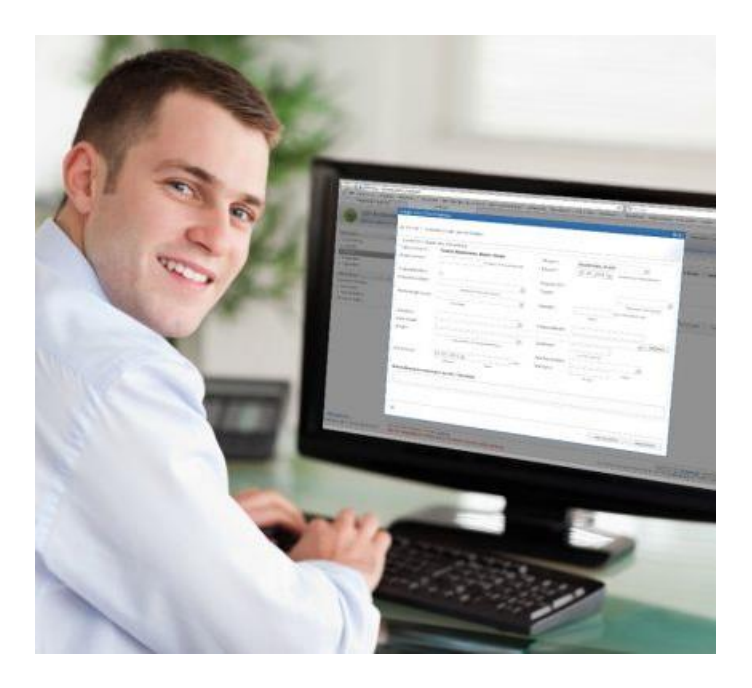

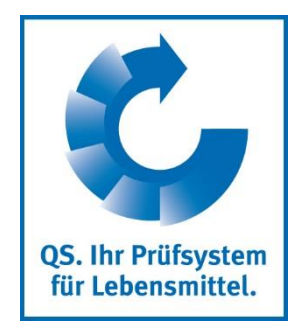

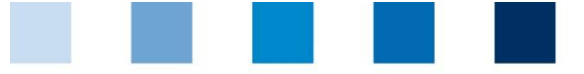

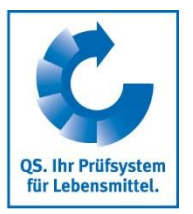

## Content

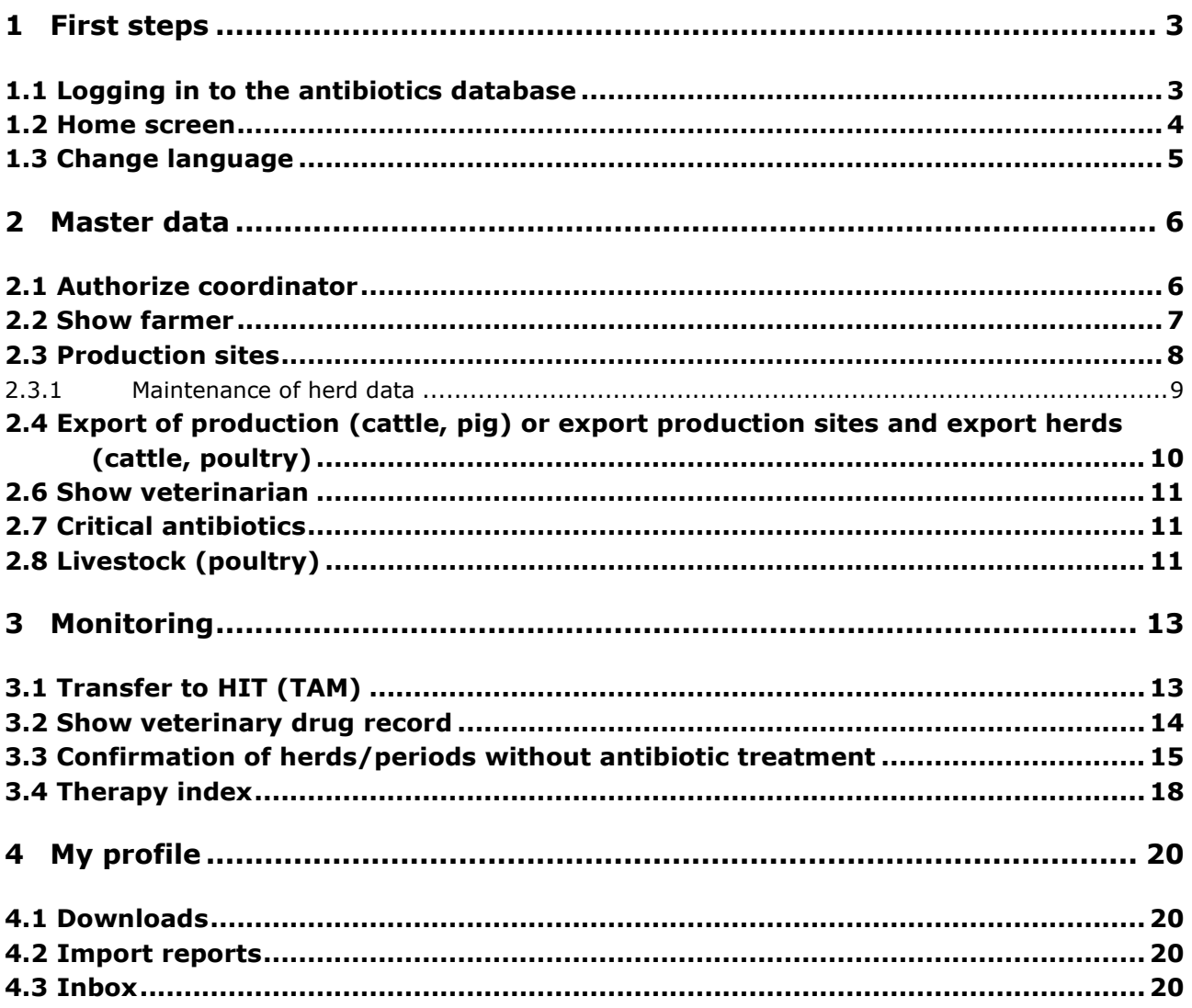

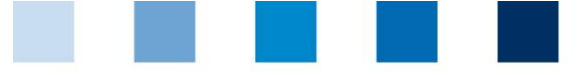

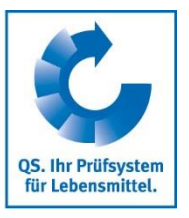

## <span id="page-2-0"></span>**1 First steps**

This supporting document provides information about the antibiotics database. It is supposed to help livestock owners to use the database.

## <span id="page-2-1"></span>**1.1 Logging in to the antibiotics database**

■ You can login to the QS database via the link **https://www.q-s.de/softwareplattform/**.

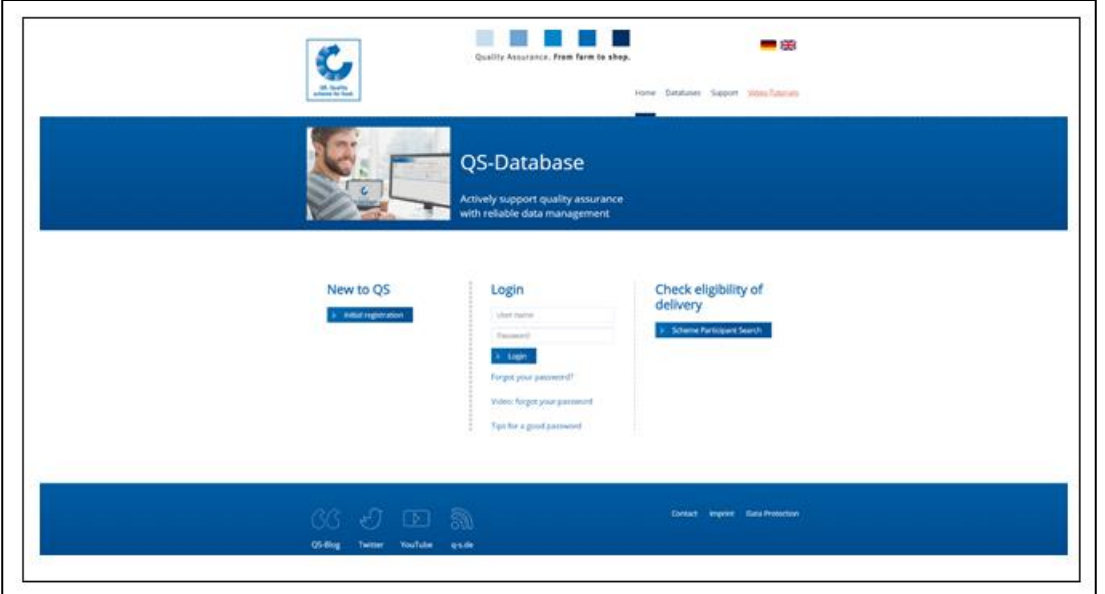

- At the first login to the QS database you need an initial password with 16 digits, the so called  $\mathbb{R}^n$ "Logintoken". This will be provided to you by your coordinator. After your first login you will be asked to assign your own password.
- **For further logins please use your username (QS-ID) and the password you have chosen.**

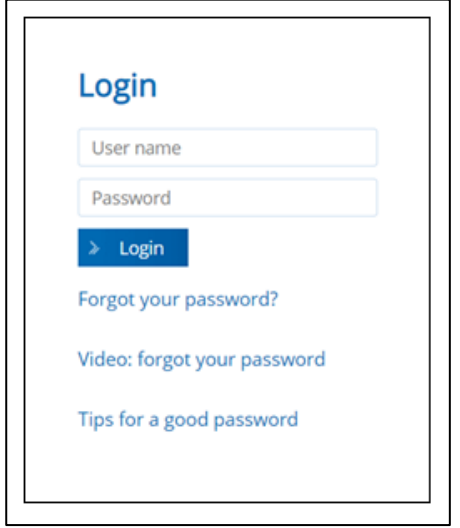

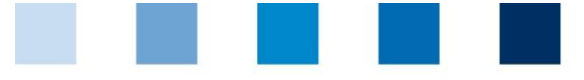

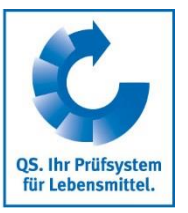

## <span id="page-3-0"></span>**1.2 Home screen**

**Nou** will see this screen directly after logging in:

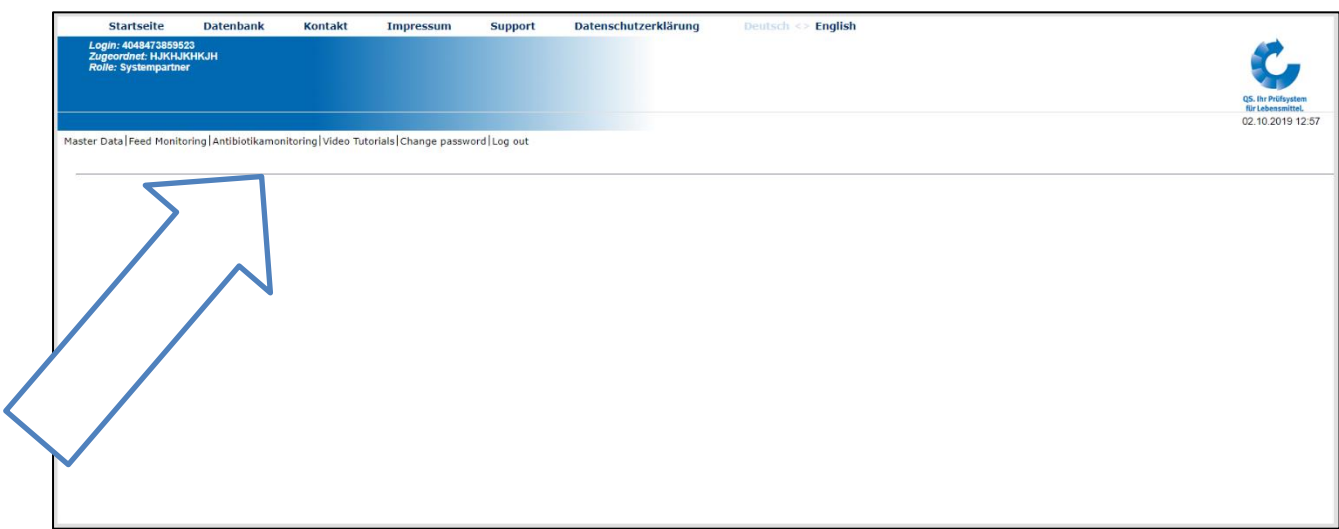

■ Click on "Antibiotikamonitoring" to get to the antibiotics database. The following window will open:

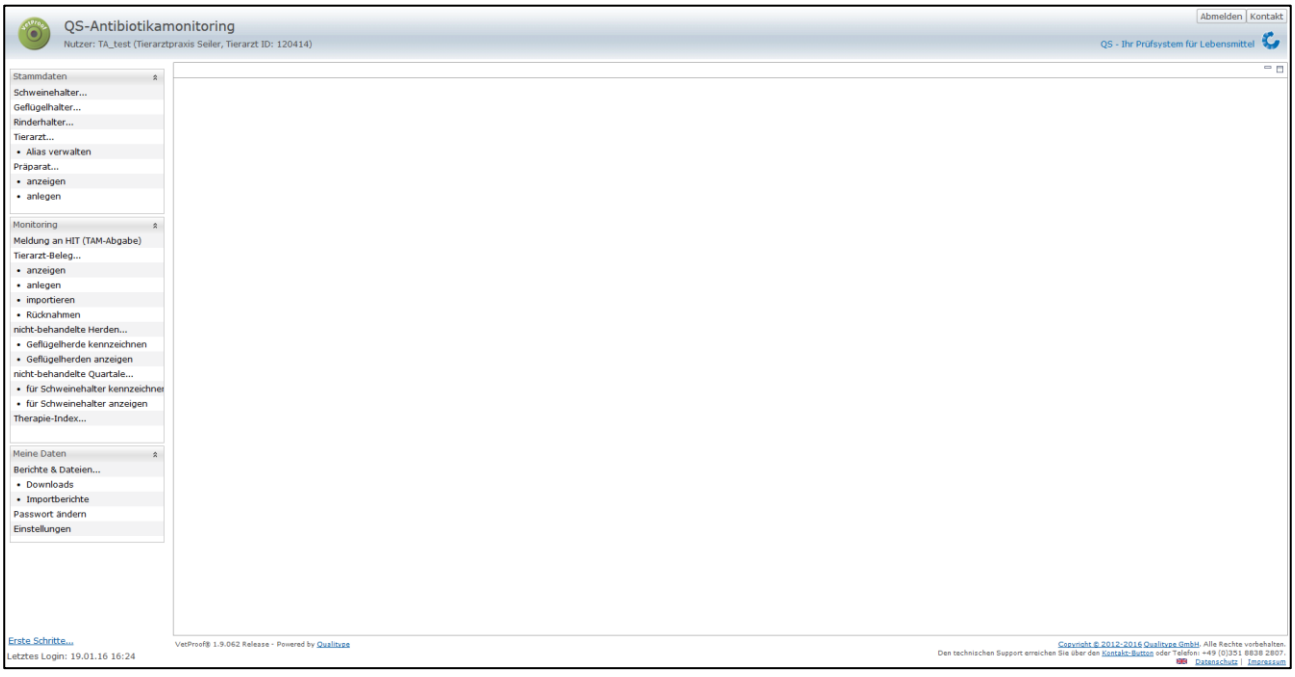

- **Attention!** If you are not forwarded directly to the antibiotics database or requested to re-enter your access data, please check your browser settings.
	- Make sure that cookies are enabled and clear your browser cache.
- In the antibiotics database, you can access the desired function via the menu on the left side within the corresponding category (Master data, Monitoring and My profile).

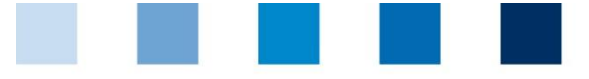

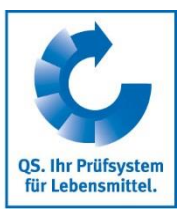

## <span id="page-4-0"></span>**1.3 Change language**

■ The menu item "Einstellungen" (Settings) within the category "Meine Daten" (My profile) offers the possibility to define preferred configurations.

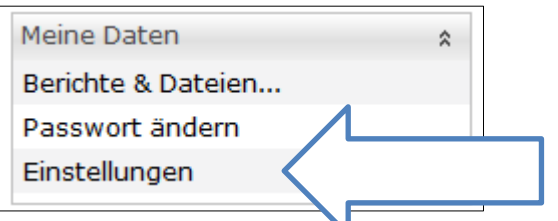

Change the language ("Sprache") to "Englisch" and confirm your entry with  $\frac{N}{\sqrt{N}}$  $\mathcal{C}^{\mathcal{A}}$ 

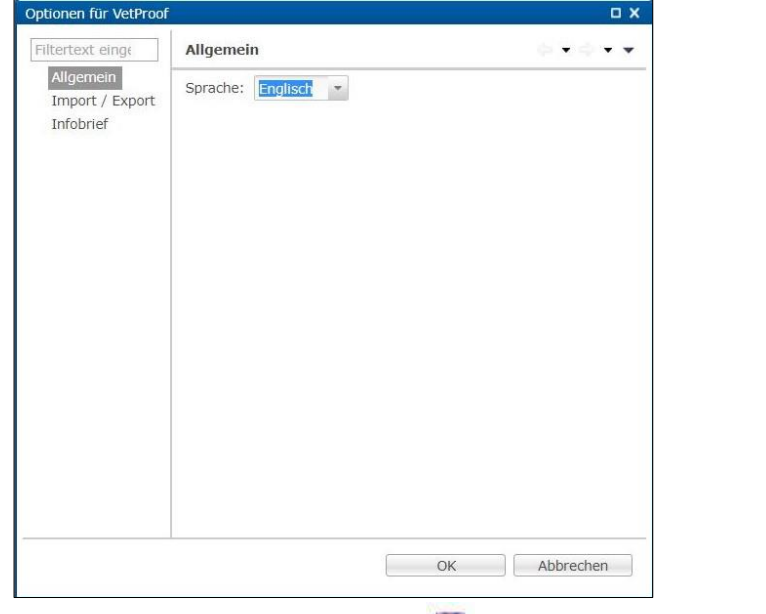

- Otherwise, you can click on  $\mathbb{R}$  in the lower right corner of the window.
- In both cases, you will be informed that changing the language will close all open views. Please  $\mathcal{L}^{\mathcal{A}}$ confirm this with  $\sqrt{8}$  ok  $\sqrt{8}$  .

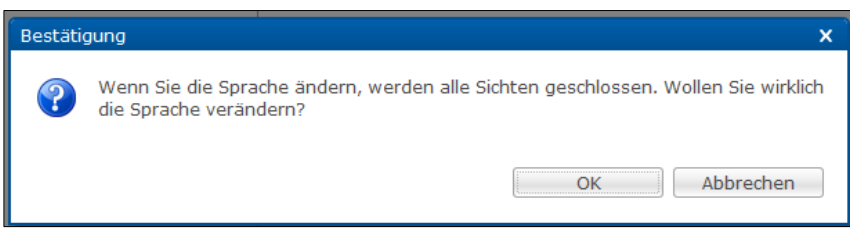

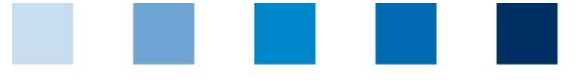

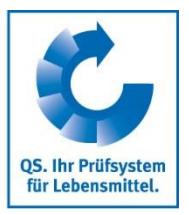

## <span id="page-5-0"></span>**2 Master data**

### <span id="page-5-1"></span>**2.1 Authorize coordinator**

- **The function "Authorize coordinator" gives you the possibility to unlock all details of your veterinary** drug records for your coordinator. Otherwise, your coordinator will only see the delivery date, the identity of the treated animal group, the number of animals treated and if the antibiotics are critical.
- $\blacksquare$  To create an authorization, click  $\blacksquare$  in the upper right corner of the screen.
- The company filter opens (here using the example of a pig farming company):

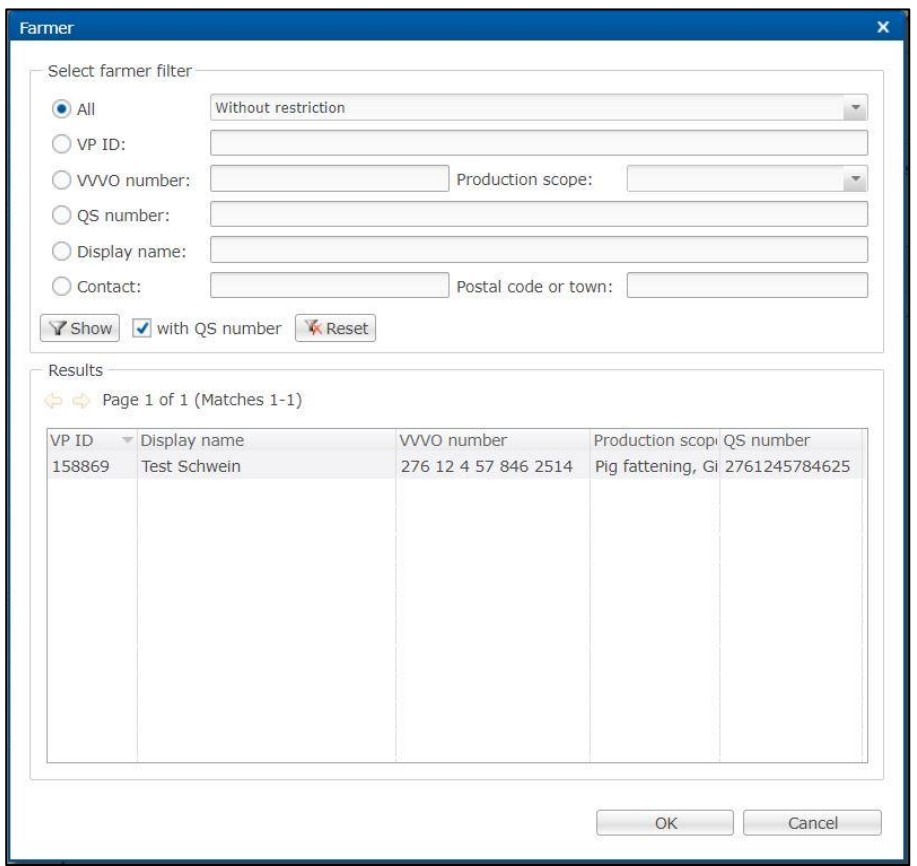

- Select the desired livestock owner directly from the list of hits by double-clicking or search for him entering the VVVO number or the name, click on  $\sqrt{s_{\text{flow}}}$  and then select the livestock owner by double-clicking.
	- If a company has several VVVO numbers, they can all be created under one QS ID if they all **College** belong to the same legal representative. It is therefore necessary to select the correct company or VVVO number for all functions.
- In the following window you have to select the veterinary practice for which you want to authorize  $\mathbb{R}^n$ the coordinator. Again, select the desired practice directly from the list of hits by double-clicking it or search for it by entering its name. Then click on  $\sqrt{F_{\text{FInish}}^2}$

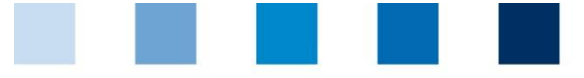

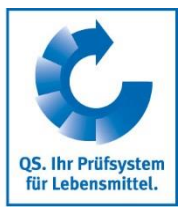

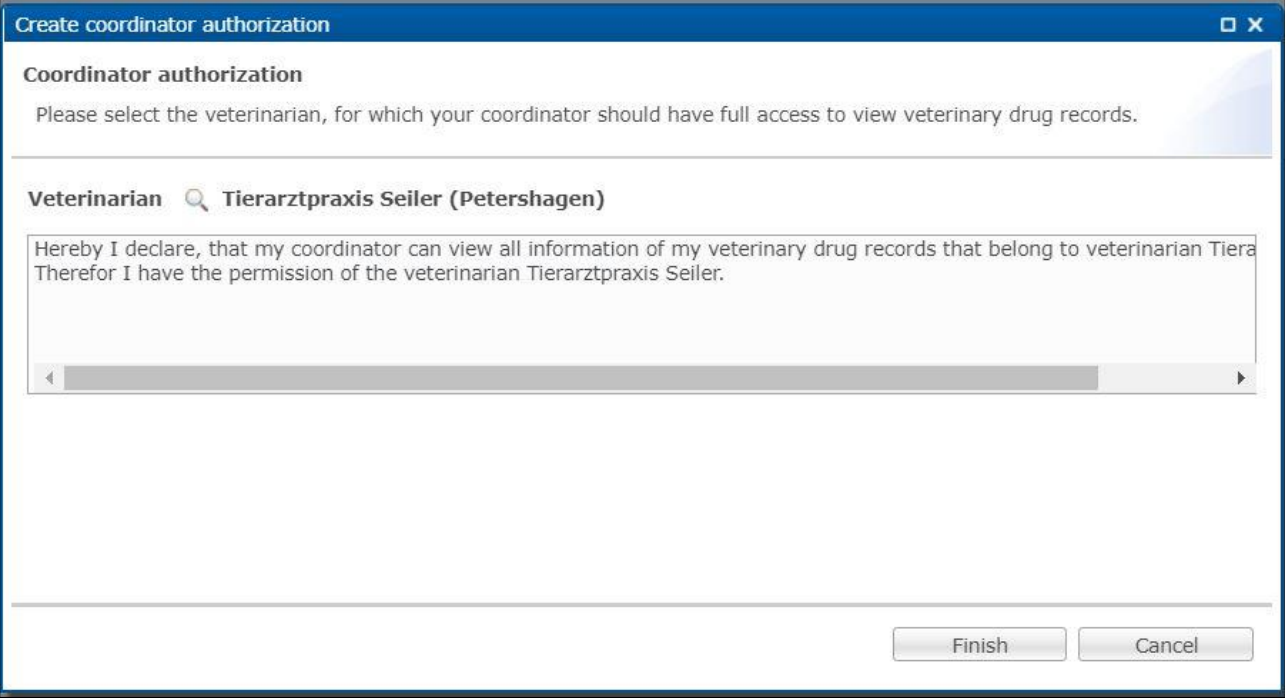

The authorization has been created:

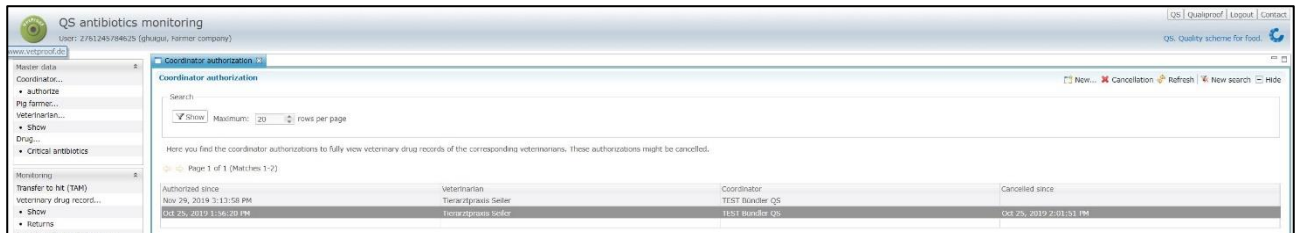

If you want to withdraw an authorization, select the authorization (highlighted in blue) and choose  $\chi$  Cancellation . Confirm the operation with  $\chi$  ok  $\chi$  . You can see the successful implementation in the right column "Cancelled since".

### <span id="page-6-0"></span>**2.2 Show farmer**

- Click on "Show pig farmer", "Show cattle farmer" or "Show poultry farmer" in the menu. The company filter opens.
- **Select the livestock owner directly from the list of hits by double-clicking or search for him entering** the VVVO number or the name, click on  $\sqrt{Y}$  show and then select the livestock owner by doubleclicking.
- You receive an overview of the details and QS contract data stored for the selected company (e.g. production sites, coordinators, veterinarians) as well as the following information:

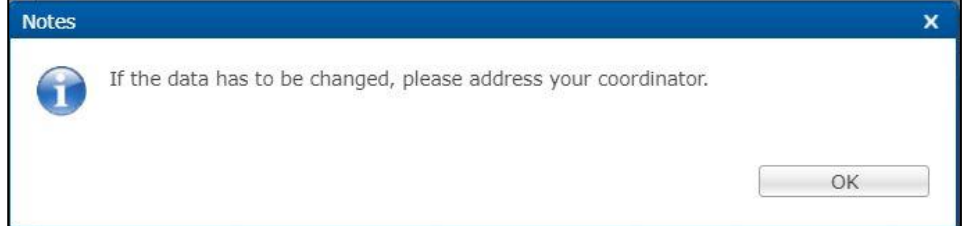

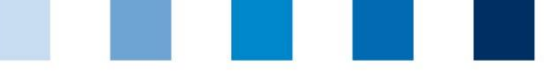

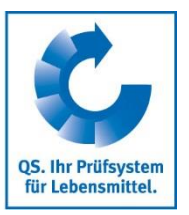

The following functions are available:

Shows the deposited reporting authorizations for the transfer of antibiotic *i* Hit authorization... data to the federal HIT veterinary drug database (HIT-TAM).

- **Attention!** The HIT-TAM database is the federal antibiotics database **Contract** in Germany. A report to the HIT-TAM database is therefore only possible and obligatory for German companies.
- Forwards you to the production sites and deposited herds of the selected  $H$  Herds company.
- You will receive a table of the production sites stored for the selected Download... company. Further details can be found in *chapter 2.3 Production sites*.
- Create a confirmation of periods without antibiotic treatment for your cattle or New... pig farming company. The confirmation of periods without antibiotic treatment is described separately in *chapter 3.3 Confirmation of herds/periods without antibiotic treatment*.

### *Further editing options (poultry)*

Register losses for herds. Further details can be found in *chapter 2.8*   $\triangle$  Create loss... *Livestock (poultry)*.

## <span id="page-7-0"></span>**2.3 Production sites**

- **Click on "Production sites" to display these. The company filter opens.**
- Select the livestock owner directly from the list of hits by double-clicking or search for him entering the VVVO number or the name, click on  $\sqrt{s_{\text{show}}}$  and then select the livestock owner by doubleclicking.
- $\Box$  Via  $\Box$  Download... you can download an overview of the production sites stored for the company. You can use "Restriction" to display current, archived or all production sites. You can also select Excel or csv as the file format. Confirm your selection with  $\sqrt{R}$
- $\blacksquare$  The file is created. Choose  $\square$  Download in the following window to display or save the file.

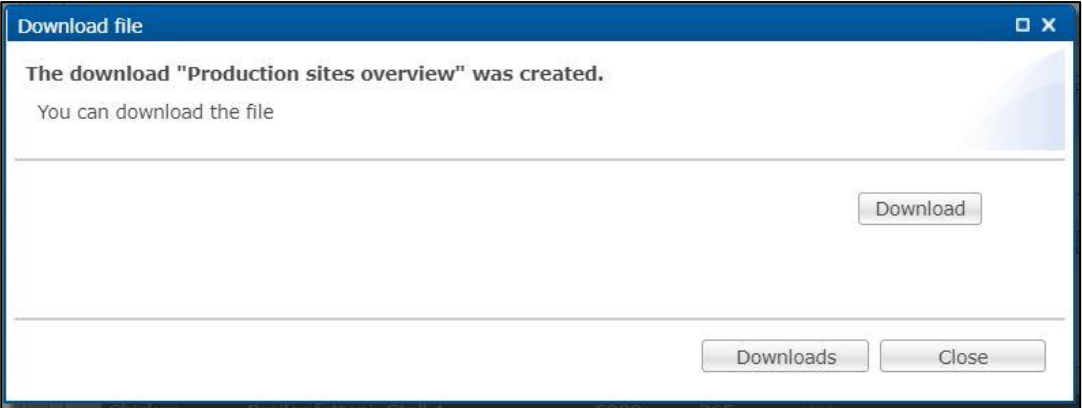

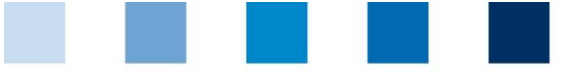

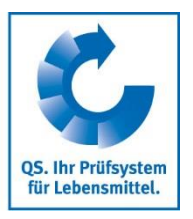

### <span id="page-8-0"></span>**2.3.1 Maintenance of herd data**

- The registration of production sites and the maintenance of herd data is obligatory for poultry farming companies but can optionally be used by pig and cattle farming companies as well.
	- **Attention!** As a poultry farmer, please clarify with your coordinator and/or your marketers/conglomerations who is responsible for updating the herd data. The input of herd data is necessary for the maintenance of the eligibility of delivery in the QS scheme.

### **Creating a new herd**

- To create a new herd, select the production site (highlighted in blue) where you want to store herd  $\mathcal{L}^{\mathcal{A}}$ data by clicking on it.
- Select the function  $\Box$  New... in the selected production site. The following window opens for poultry farmers:

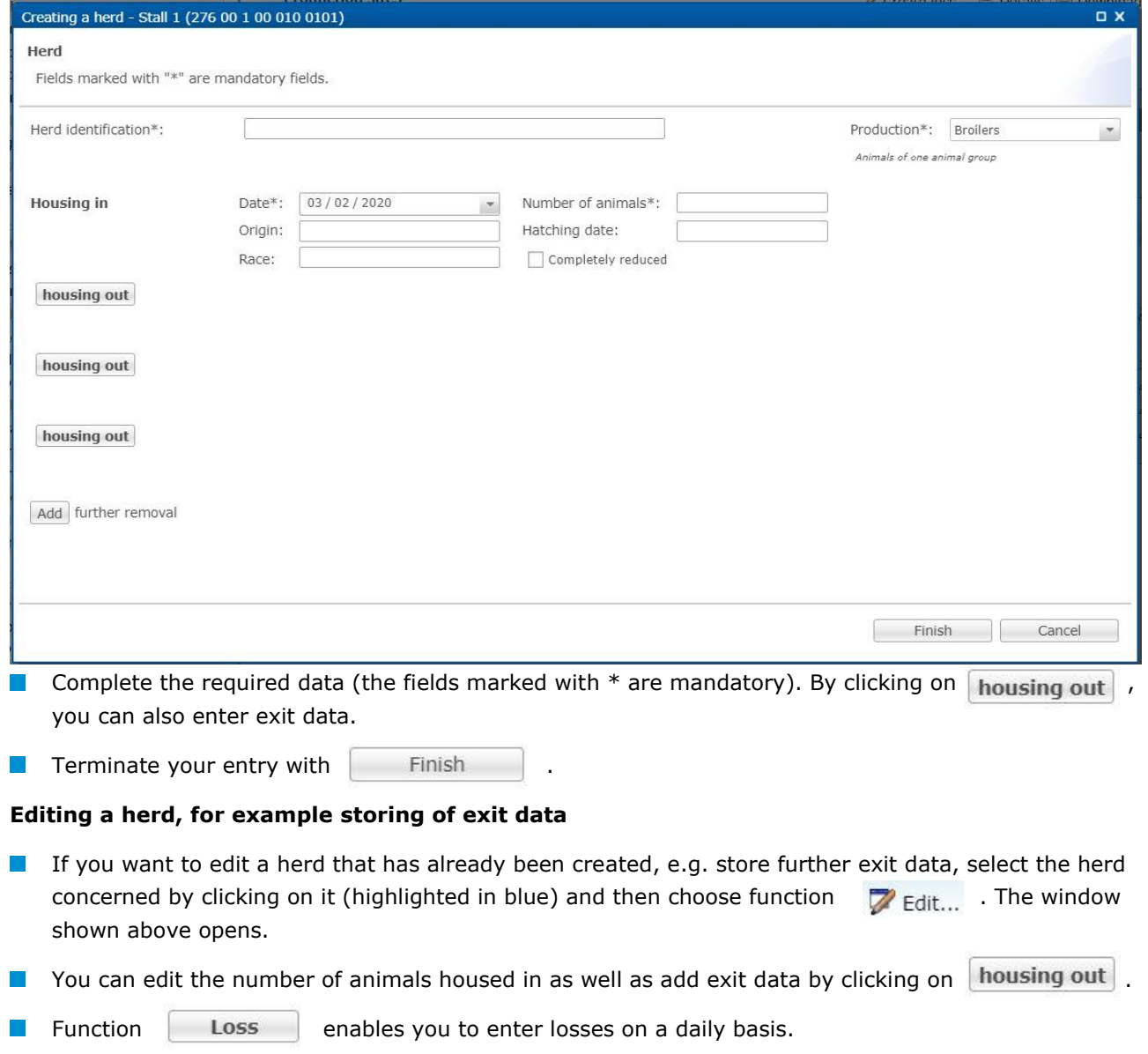

**Confirm your entries with**  $\overline{\phantom{a}}$ 

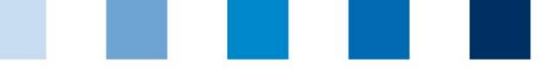

**OS. Ihr Prüfsystem** für Lebensmittel.

#### Qualitätssicherung. Vom Landwirt bis zur Ladentheke.

### **Further editing options in the "Production site" window**

**Select the production site (highlighted in blue) and the herd you want to work with by clicking on it.** 

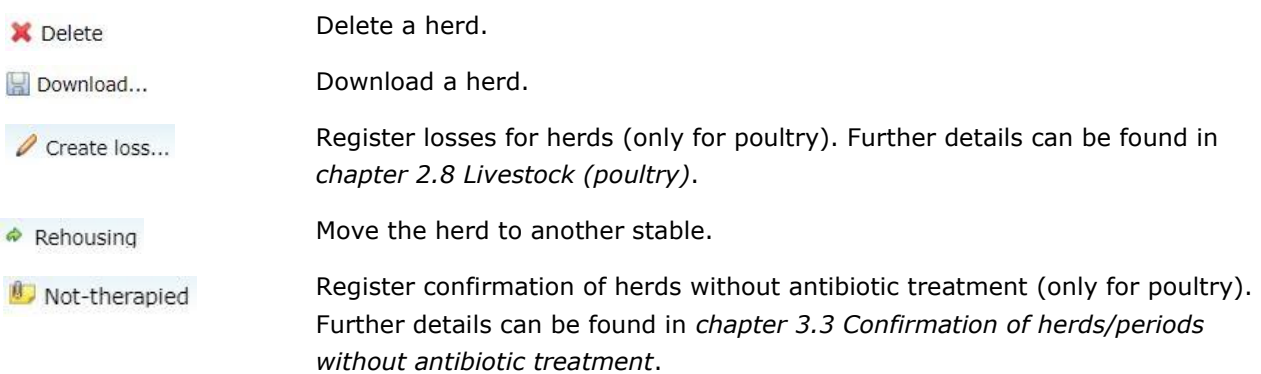

## <span id="page-9-0"></span>**2.4 Export of production (cattle, pig) or export production sites and export herds (cattle, poultry)**

### **Export of production (cattle, pig)**

- If you would like to export the number of animal places of a company, you will first be asked to select the file format. A file in Excel format and a file in csv format are available. In the csv format you have further setting options. Confirm your entries with **The CONC**
- **The generated table shows you the animal places of your company by single animal production type** for the current quarter and the three previous quarters.

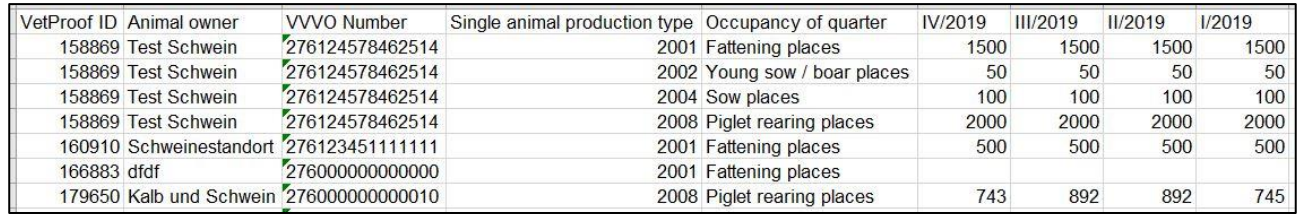

### **Export production sites and export herds (cattle, poultry)**

### **Export production sites**

- **E** Via "Export production site" you can download an overview of your deposited production sites. You can use "Restriction" to display current, archived or all production sites. You can also select Excel or csv as the file format. Confirm your selection  $\overline{w}$  or with .
	-

**The file is created. Choose**  $\sqrt{p^{\text{ownload}}}$  in the following window to display or save the file.

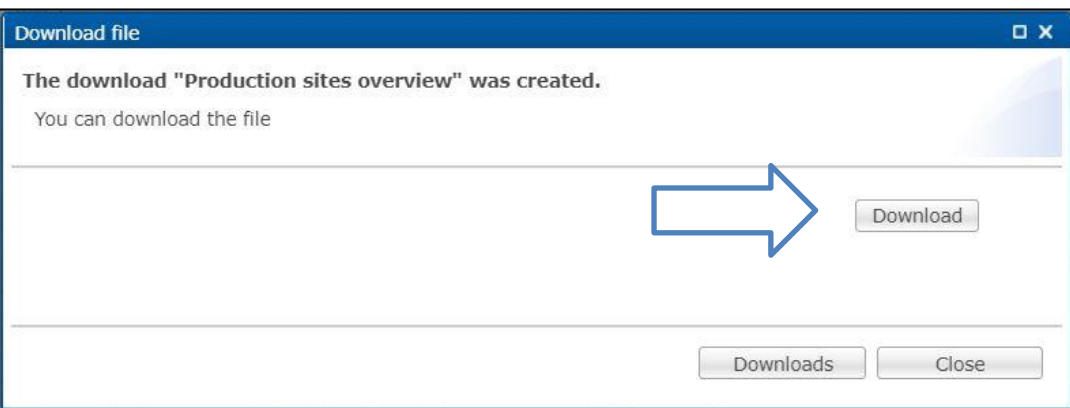

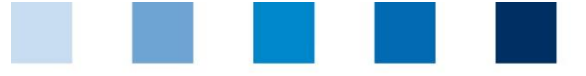

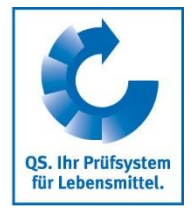

- Qualitätssicherung. Vom Landwirt bis zur Ladentheke.
- **N** You can likewise proceed with the function "Export herds". Here you have the possibility to filter your herd data with regard to a certain period of time.

## <span id="page-10-0"></span>**2.6 Show veterinarian**

 $\blacksquare$  The function "Show veterinarian" opens the following filter:

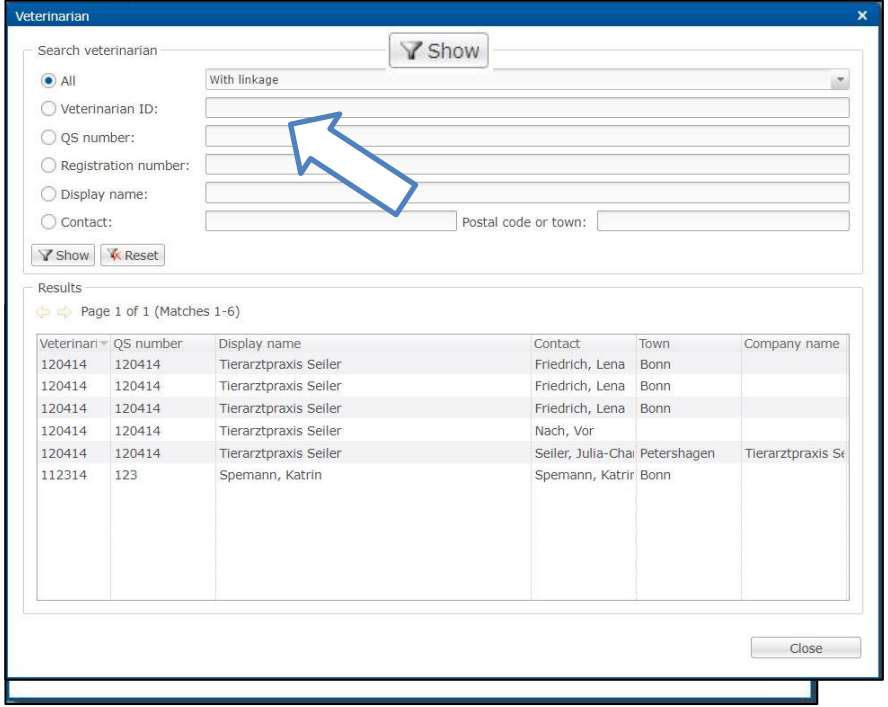

**Choose between the veterinarians activated for you or all veterinarians registered in the QS system.** Confirm your search with .

### <span id="page-10-1"></span>**2.7 Critical antibiotics**

- **Click on "Drug Critical antibiotics" to display a list of drugs with critical active agents.**
- **Use the arrow**  $\Rightarrow$  to navigate through the pages.

## <span id="page-10-2"></span>**2.8 Livestock (poultry)**

### **Show**

- $\mathcal{C}^{\mathcal{A}}$ The menu item "Show livestock" gives you an overview of which animal movements were sent to the federal HIT-TAM database and whether these could be successfully created in HIT or which HIT comment is available. The transfer of livestock data takes place to the reporting dates 14 January and 14 July. You can display a complete overview or filter by livestock owner (company number, BNR15), type of use, entrances/exits or HIT remarks.
	- **Attention!** The HIT-TAM database is the federal antibiotics database in Germany. A report to the  $\overline{\phantom{a}}$ HIT-TAM database is therefore only possible and obligatory for German companies.

### **Loss**

*Show*

To display the losses for a livestock owner, select the owner using the magnifying glass  $\mathbb{Q}$ . The  $\mathcal{C}^{\mathcal{A}}$ company filter opens.

> Supporting document **Antibiotics database – Functional overview for livestock owners**

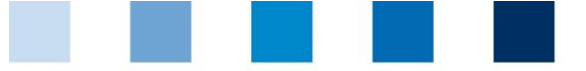

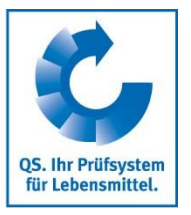

- **Select the livestock owner directly from the list of hits by double-clicking or search for him entering** the VVVO number or the name, click on  $\sqrt{s_{\text{show}}}$  and then select the livestock owner by doubleclicking.
- **The livestock owner is now deposited behind the magnifying glass. You have the possibility to limit** production sites or the date. Then select  $\nabla$  show .

### *Register*

- If you want to enter losses, select the button  $\Box$  New....
- **The company filter opens. After selecting the company, the following window appears:**

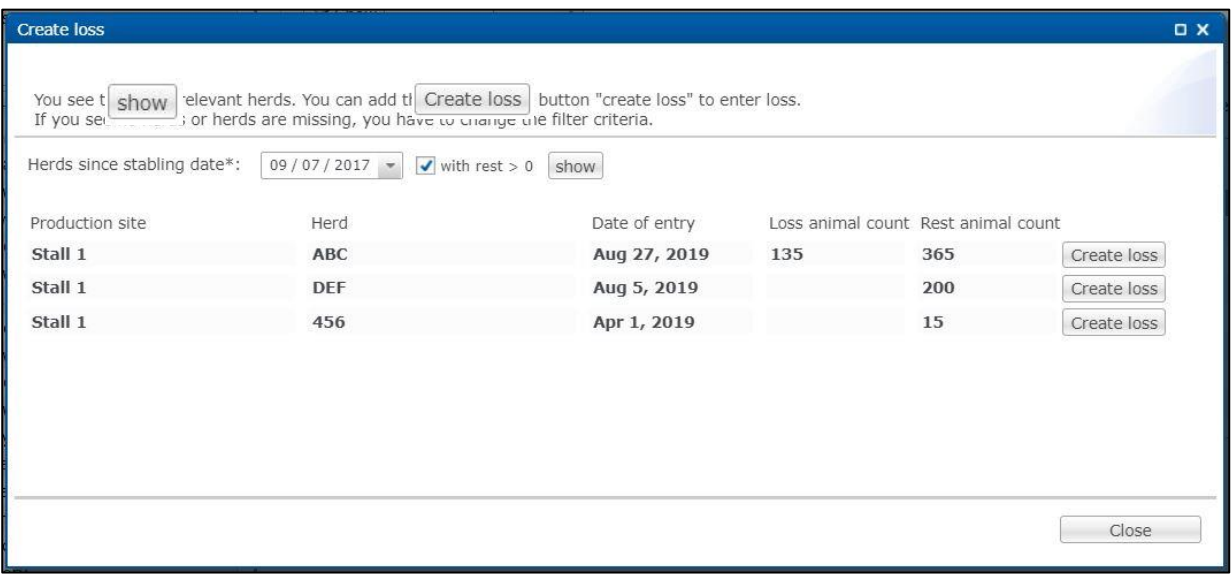

- The window displays all herds of the company. Via "Herds since stabling date" you can change the  $\mathbb{R}^n$ period. You can also only list herds with a remaining number of animals > 0. Then click
	- on  $\sqrt{s_{\text{how}}}$  . By clicking on of the desired herd, the following window appears:

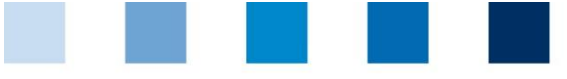

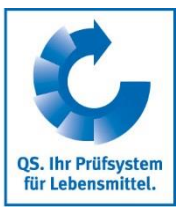

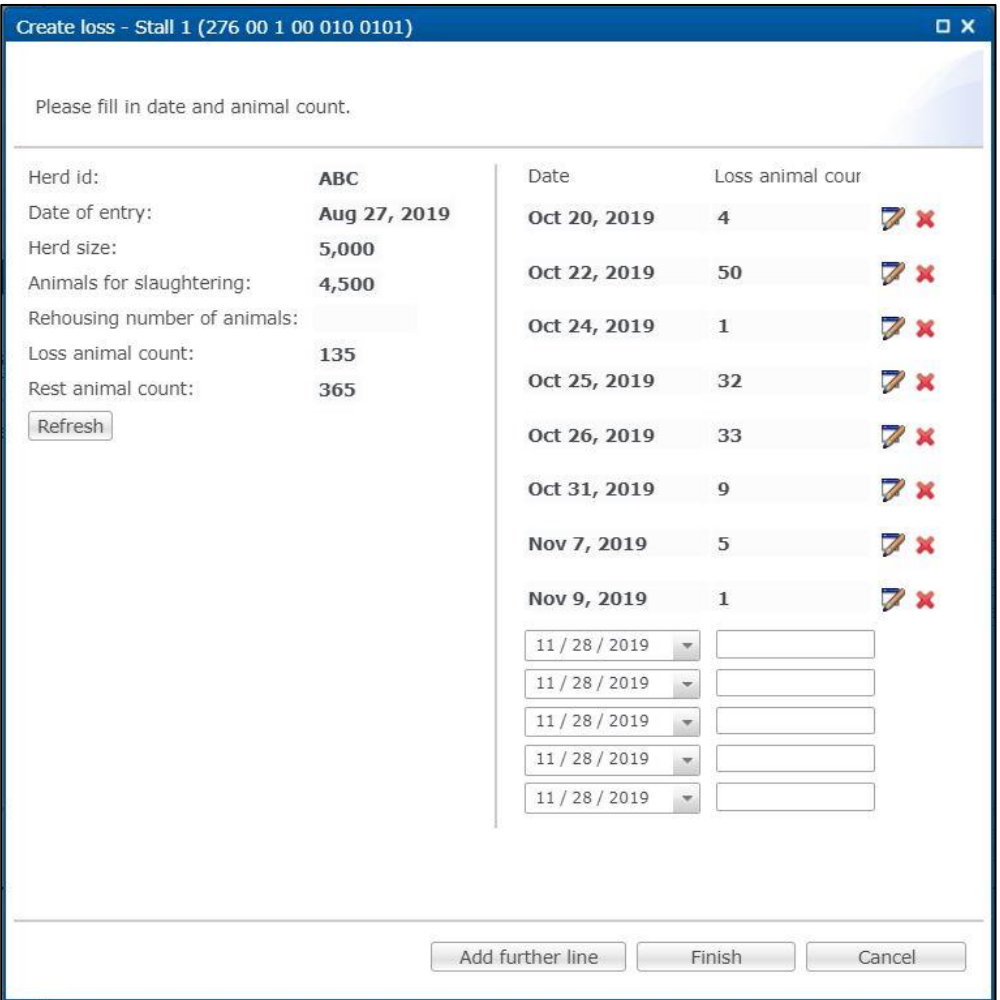

You now have an overview of the animal numbers of the herd and can enter or edit losses. Then click  $\mathcal{L}_{\mathcal{A}}$ on Finish

*Further editing options*

Further functions after selecting an existing loss (highlighted in blue) are available:  $\sim$ 

Edit the selected loss. Date and number of animals can be edited. Edit...

Delete the selected loss. X Delete

## <span id="page-12-0"></span>**3 Monitoring**

## <span id="page-12-1"></span>**3.1 Transfer to HIT (TAM)**

- The menu item "Transfer to HIT (TAM)" gives you an overview of the data relevant for HIT from the  $\blacksquare$ veterinary drug records in the antibiotics database.
	- **Attention!** The HIT-TAM database is the federal antibiotics database in Germany. A report to the **COL** HIT-TAM database is therefore only possible and obligatory for German companies.

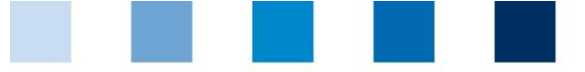

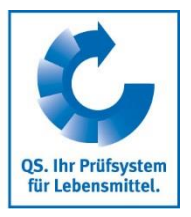

- $\blacksquare$  The following filter options are available:
	- Select livestock owner: Click on the magnifying glass  $\alpha$  behind the livestock owner to open the company filter. Select the livestock owner directly from the list of hits by double-clicking or search for him entering the VVVO number or the name, click on  $\sqrt{Y}$  show and then select the livestock owner by double-clicking.
	- Select a veterinarian: Click on the magnifying glass  $\alpha$  behind the veterinarian, the window "Veterinarian" opens. Here you can also select the veterinarian directly from the list of hits by double-clicking or enter the veterinarian ID or the name in the search field, click on  $\sqrt{s_{\text{show}}}\$ and select the veterinarian by double-clicking.
	- Further filter options: Date, document number, animal branch, etc.
- **E** Click on  $\boxed{\mathbf{Y}}$  show to display your selection. The **Function** but be function provides you with the veterinary drug records as Excel or csv file.
- **Further functions are:**
- Send the selected veterinary drug record (highlighted in blue) to HIT (only if you **PHIT** have a reporting authorization).
- Remove the selected veterinary drug record (highlighted in blue) from HIT (only if  $=$  HIT you have a reporting authorization).
- Shows how the selected record was received at HIT (only possible for successfully  $\circ \mathbb{I}^{\bullet}$  HIT transferred records).
- Opens the HIT protocol with information about the transfer of the selected **6** HIT protocol veterinary drug record.

## <span id="page-13-0"></span>**3.2 Show veterinary drug record**

**E** Click on "Show" in the "Veterinary drug record" menu. The "Veterinary drug records" window opens:

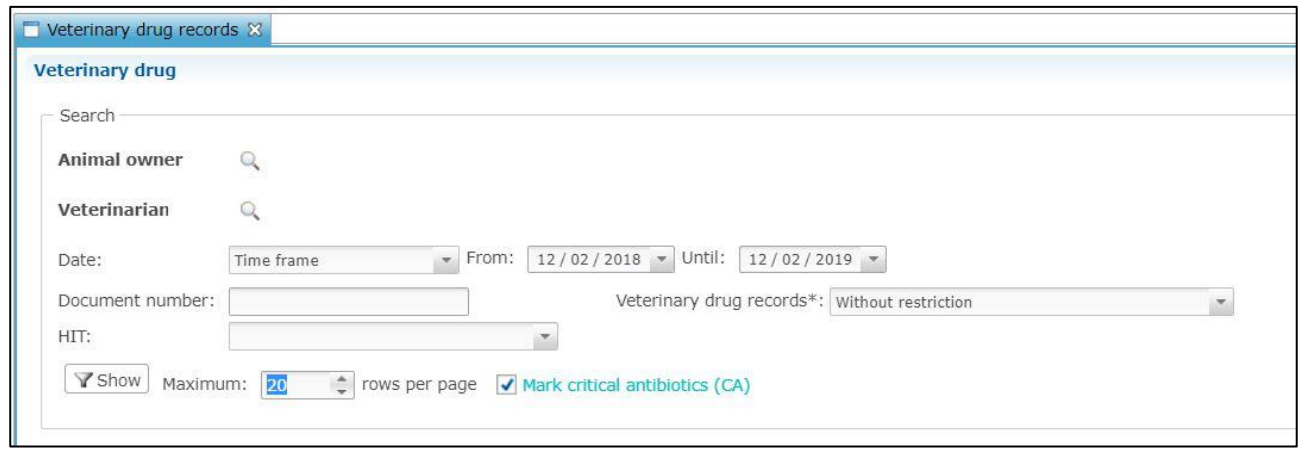

■ The filter options correspond to those described in *chapter 3.1 Transfer to HIT (TAM)*. You also have access to all functions described there (see above).

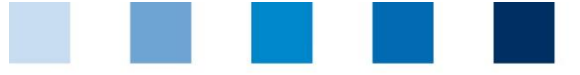

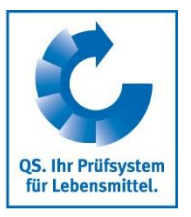

#### **Returns**

- **The menu item "Returns" shows you any return amounts for veterinary drug records stored in the** antibiotics database.
- $\blacksquare$  The following filter options exist:
	- Select livestock owner: Click on the magnifying glass  $\mathbb{Q}$  behind the livestock owner to open the company filter. Select the livestock owner directly from the list of hits by double-clicking or search for him entering the VVVO number or the name, click on  $\sqrt{q}$  show and then select the livestock owner by double-clicking.
	- Select a veterinarian: Click on the magnifying glass  $\alpha$  behind the veterinarian, the window "Veterinarian" opens. Here you can also select the veterinarian directly from the list of hits by double-clicking or enter the veterinarian ID or the name in the search field, click on  $\sqrt{s_{\text{show}}}\$ and select the veterinarian by double-clicking.
	- You can also filter by date or by a specific document number.
- **Click on**  $\sqrt{8}$  Show to display your selection.

### <span id="page-14-0"></span>**3.3 Confirmation of herds/periods without antibiotic treatment**

### **Confirmation of herds without antibiotic treatment (poultry)**

- **E** Click on "Denote poultry herds" in the menu "Herds without AB therapy". The company filter opens.
- **Select the livestock owner directly from the list of hits by double-clicking or search for him entering** the VVVO number or the name, click on  $\sqrt{\frac{1}{1+\frac{1}{n}}}$  and then select the livestock owner by doubleclicking.
- $\blacksquare$  The window "Production sites" opens:

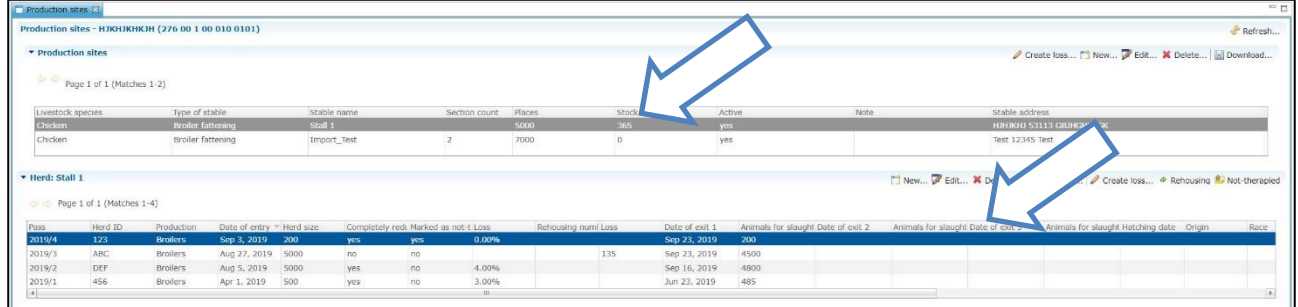

 $\mathcal{L}_{\mathcal{A}}$ Click on the desired production site. The herds that have been stabled there are now listed.

Alternatively, you can display the production sites via the menu item "Show poultry farmer" in the "Master data" section and the function  $\Box$  Herds .

Select the desired herd and click the button  $\Box$  Not-therapied .

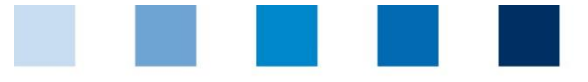

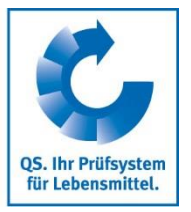

### $\blacksquare$  The following window opens:

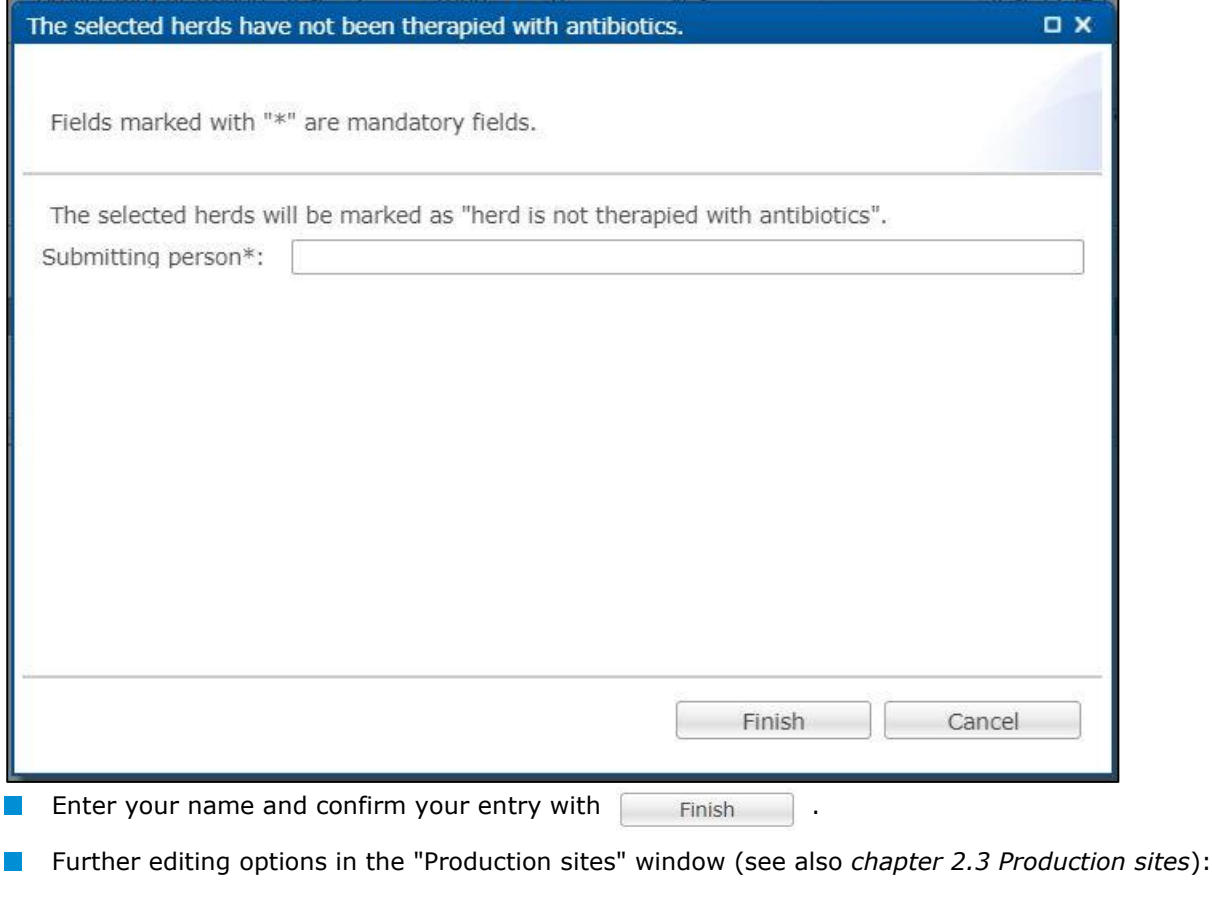

- Create a herd. New...
- Edit a herd. Edit...
- Delete a herd. X Delete
- Download a herd. **Download**
- Register losses.  $\ell$  Create loss...
- Move the herd to another stable. Rehousing
- Via the menu item "Show poultry herds" you can view stored confirmations of herds without antibiotic  $\mathbb{R}^n$ treatment. You can edit or delete confirmations that you as coordinator have entered.

### **Confirmation of periods without antibiotic treatment (cattle, pigs)**

### *Denote for cattle or pig farms*

- In the "Periods without AB therapy" menu, click on "Denote for pig or cattle, respectively, farms" (here using a pig farming company as an example). The company filter opens.
- **Select the livestock owner directly from the list of hits by double-clicking or search for him entering** the VVVO number or the name, click on  $\sqrt{Y}$  show and then select the livestock owner by doubleclicking.

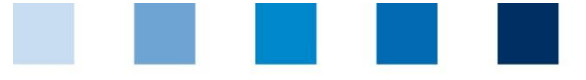

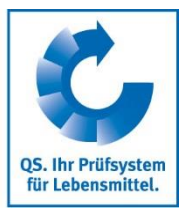

### $\blacksquare$  The following window opens:

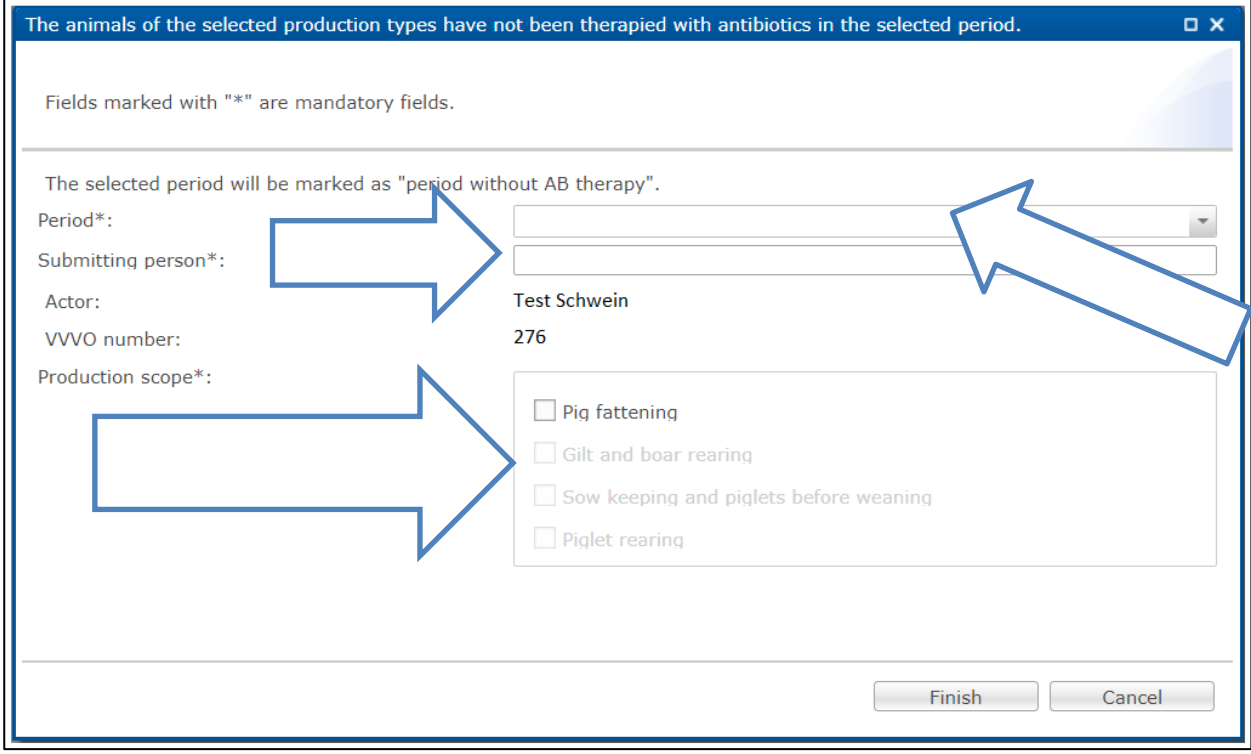

**Mandatory fields** (marked with \*) for the confirmation of periods without antibiotic treatment are:

- **Period: Select the respective semester**
- **Submitting person: Enter the name**
- **Production scope: Select the production scope that has not been therapied with antibiotics.**
- $\Box$  Confirm your entries with  $\Box$  Finish

### *Show for cattle or pig farms*

- The function "Periods without AB therapy show for pig farms or cattle farms" gives you an overview of the entered confirmations of periods without antibiotic treatment.
- $\blacksquare$  The following filter options exist:
	- Select livestock owner: Click on the magnifying glass  $\overline{Q}$  behind the livestock owner to open **Contract** the company filter. Select the livestock owner directly from the list of hits by double-clicking or search for him entering the VVVO number or the name, click on  $\sqrt{8}$  and then select the livestock owner by double-clicking.
	- **Period**
	- **Submitted by**
- **Click on Y** Show to display your selection.

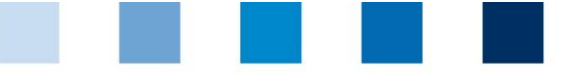

**OS. Ihr Prüfsystem** für Lebensmittel.

Qualitätssicherung. Vom Landwirt bis zur Ladentheke.

**Further editing options in the window "Periods without AB therapy - show for pig farms or cattle** farms":

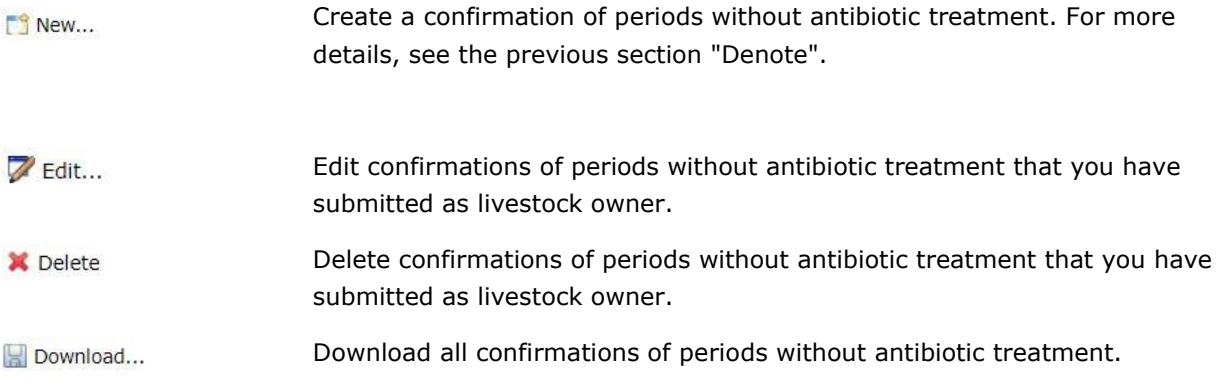

## <span id="page-17-0"></span>**3.4 Therapy index**

### **Index/Trend based on farm or Index based on herd**

- Click on "Index based on farm" or "Trend based on farm", respectively, or "Index based on herd" in the "Therapy index" menu.
- It is possible to filter by animal branch, livestock species, animal group and a particular livestock owner. After setting the filter, click on  $\sqrt{\frac{S}}$  show to view the desired selection.

### **Benchmark**

- **E** Click on "Benchmark" in the menu "Therapy index" to display a specific company in comparison to all QS companies in an animal group.
- In the filter function, select a reference date, the desired animal group and the desired livestock owner and confirm your selection with  $\Box$  Show

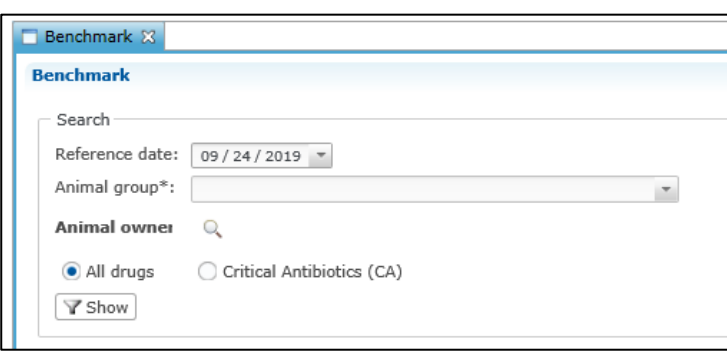

You receive the evaluation of the desired company. This includes the calculated therapy index of the company as well as the values for the median and the  $3<sup>rd</sup>$  quartile of all OS companies of the corresponding animal group. A chart illustrates the comparison between the selected company and all other QS companies of the animal group.

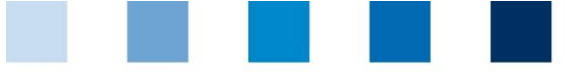

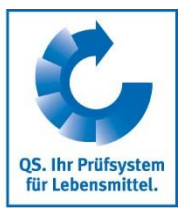

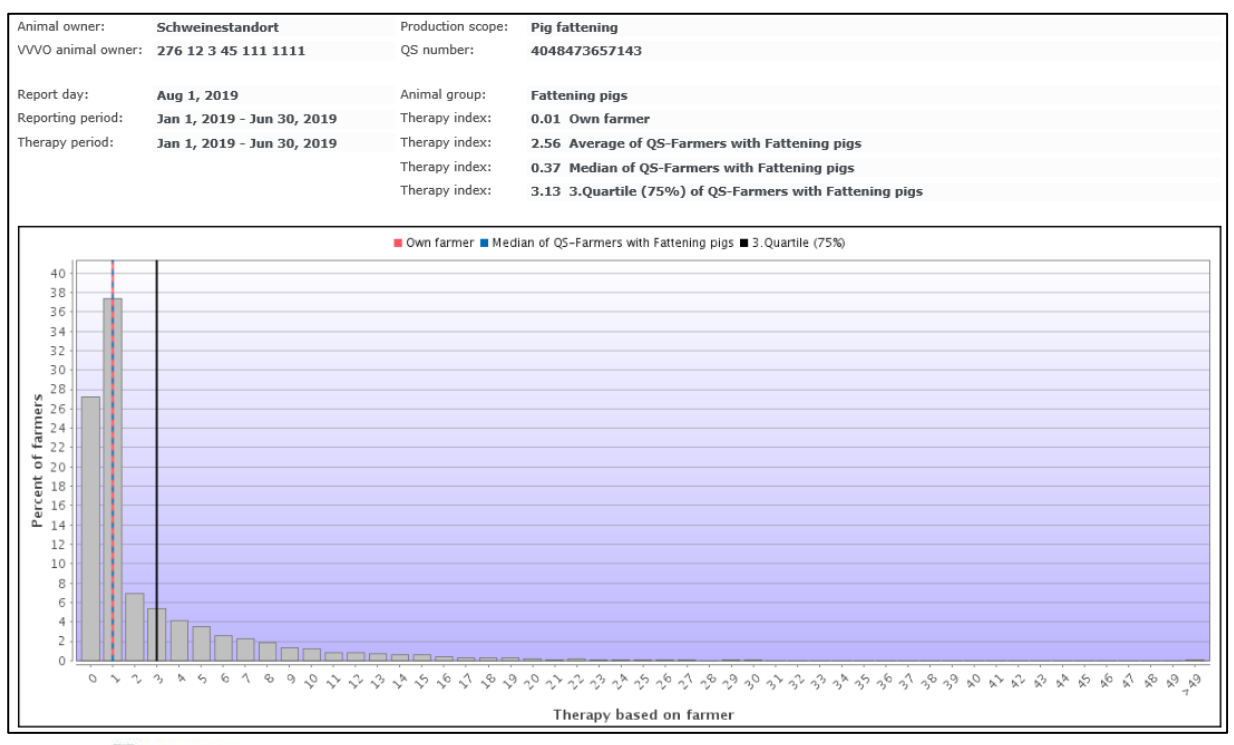

П Via **y** Download... you can download the diagram with the corresponding reference values as a PDF file.

Click  $\mathbb R$  History to go to the history of the selected company.  $\blacksquare$ 

### **History**

- Click on "History" in the menu "Therapy index".  $\mathcal{L}_{\mathcal{A}}$
- Select a reference date, the animal group and the desired livestock owner via the operational filter  $\blacksquare$ and click on  $\sqrt{\mathbf{s}}$  show
- You will get a chart of the previous reporting periods in which you can evaluate the development of  $\mathcal{L}_{\mathcal{A}}$ the company's therapy index.

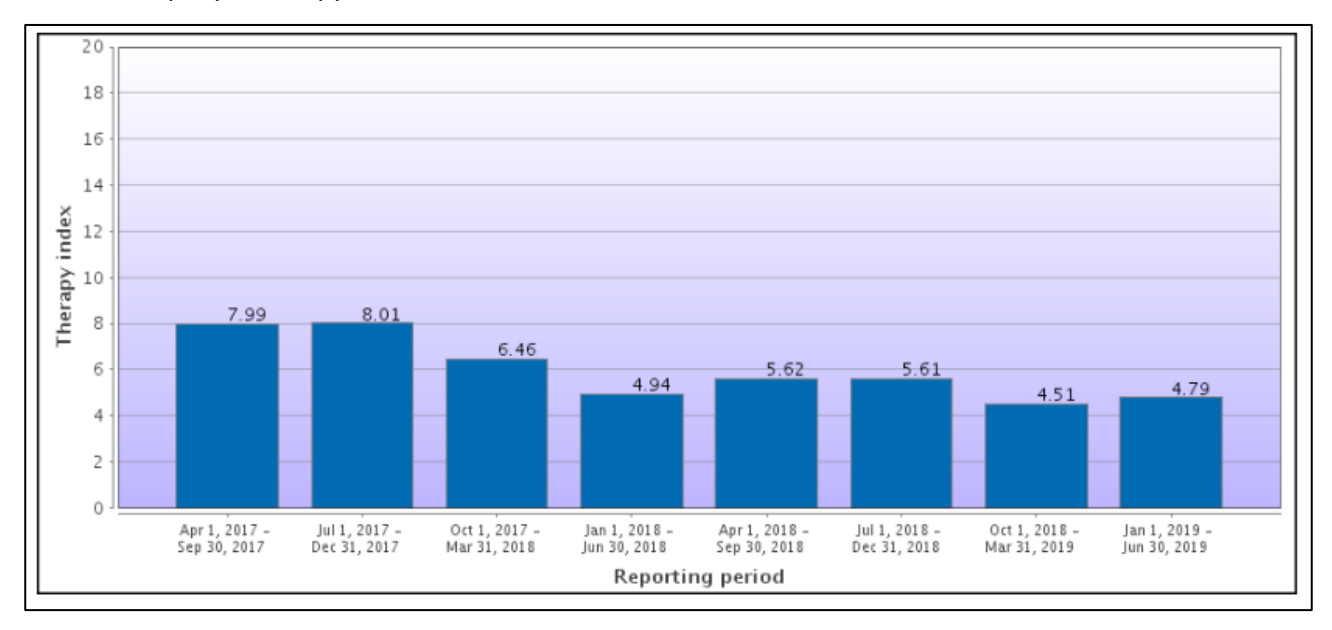

### Supporting document **Antibiotics database – Functional overview for livestock owners**

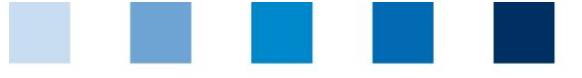

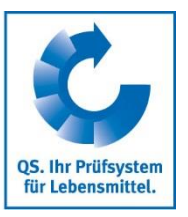

### **Therapy index for critical antibiotics**

- You can also display all the above evaluations specifically for critical antibiotics.
	- In "Therapy index based on farm" the display appears automatically in the last column auf the **College** evaluation scheme ("TI-CA").
	- For all other evaluations click on "Critical Antibiotics (CA)" in the filter options and afterwards on  $\sqrt{s}$  show

## <span id="page-19-0"></span>**4 My profile**

## <span id="page-19-1"></span>**4.1 Downloads**

The download overview enables to download already created files. To do this, select the corresponding data record (highlighted in blue) and select the desired function in the upper right corner of the window.

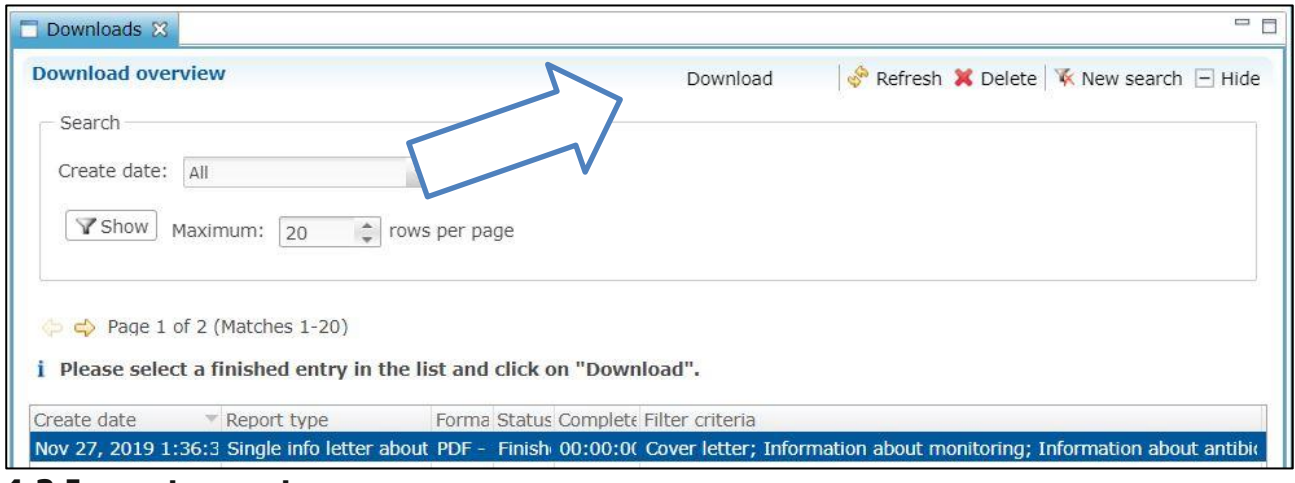

### <span id="page-19-2"></span>**4.2 Import reports**

The overview of the import reports is not relevant for you as an livestock owner, since no import  $\mathbb{R}^n$ functions are available.

### <span id="page-19-3"></span>**4.3 Inbox**

- In the "Inbox" you will find all mailings sent by your coordinator.
- You have the option of filtering according to the send date.
- **After selecting a data set (highlighted in blue) you can download the corresponding mailing** via **Download** .

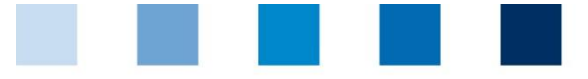

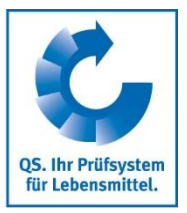

## **QS Qualität und Sicherheit GmbH**

Managing Director: Dr. H.-J. Nienhoff

Schedestraße 1-3 53113 Bonn

Tel +49 228 35068-0 Fax +49 228 35068-10

[info@q-s.de](mailto:info@q-s.de) [www.q-s.de](http://www.q-s.de/)

Photos: QS

Supporting document **Antibiotics database – Functional overview for livestock owners**

Version: 01.04.2020 Status: • Release Page 21 of 21